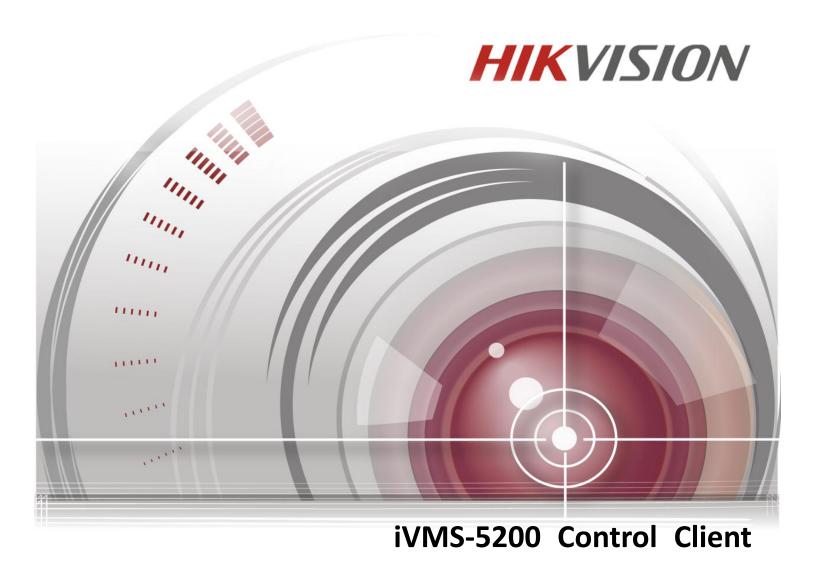

# **User Manual**

UD.6L0202D1650A01

Hikvision® iVMS-5200 Control Client User Manual

This manual, as well as the software described in it, is furnished under license and may be used or copied only in accordance with the terms of such license. The content of this manual is furnished for informational use only, is subject to change without notice, and should not be construed as a commitment by Hangzhou Hikvision Digital Technology Co., Ltd. (Hikvision). Hikvision assumes no responsibility or liability for any errors or inaccuracies that may appear in the book.

Except as permitted by such license, no part of this publication may be reproduced, stored in a retrieval system, or transmitted, in any form or by any means, electronic, mechanical, recording, or otherwise, without the prior written permission of Hikvision.

HIKVISION MAKES NO WARRANTIES, EXPRESS OR IMPLIED, INCLUDING WITHOUT LIMITATION THE IMPLIED WARRANTIES OF MERCHANTABILITY AND FITNESS FOR A PARTICULAR PURPOSE, REGARDING THE HIKVISION SOFTWARE. HIKVISION DOES NOT WARRANT, GUARANTEE, OR MAKE ANY REPRESENTATIONS REGARDING THE USE OR THE RESULTS OF THE USE OF THE HIKVISION SOFTWARE IN TERMS OF ITS CORRECTNESS, ACCURACY, RELIABILITY, CURRENTNESS, OR OTHERWISE. THE ENTIRE RISK AS TO THE RESULTS AND PERFORMANCE OF THE HIKVISION SOFTWARE IS ASSUMED BY YOU. THE EXCLUSION OF IMPLIED WARRANTIES IS NOT PERMITTED BY SOME STATES. THE ABOVE EXCLUSION MAY NOT APPLY TO YOU.

IN NO EVENT WILL HIKVISION, ITS DIRECTORS, OFFICERS, EMPLOYEES, OR AGENTS BE LIABLE TO YOU FOR ANY CONSEQUENTIAL, INCIDENTAL, OR INDIRECT DAMAGES (INCLUDING DAMAGES FOR LOSS OF BUSINESS PROFITS, BUSINESS INTERRUPTION, LOSS OF BUSINESS INFORMATION, AND THE LIKE) ARISING OUT OF THE USE OR INABILITY TO USE THE HIKVISION SOFTWARE EVEN IF HIKVISION HAS BEEN ADVISED OF THE POSSIBILITY OF SUCH DAMAGES. BECAUSE SOME STATES DO NOT ALLOW THE EXCLUSION OR LIMITATION OF LIABILITY FOR CONSEQUENTIAL OR INCIDENTAL DAMAGES, THE ABOVE LIMITATIONS MAY NOT APPLY TO YOU.

# **Contents**

| Chapter 1                           | Over                                    | Overview4                           |    |  |
|-------------------------------------|-----------------------------------------|-------------------------------------|----|--|
| 1.1                                 | Desc                                    | Description                         |    |  |
| 1.2                                 | Runr                                    | Running Environment                 |    |  |
| 1.3                                 | Func                                    | Function Modules                    |    |  |
| Chapter 2                           | Live                                    | View                                | 7  |  |
| 2.1                                 | Logir                                   | 1                                   | 7  |  |
| 2.2                                 | Basio                                   | Operations in Live View             | 8  |  |
|                                     | 2.2.1                                   | Starting and Stopping the Live View | 10 |  |
|                                     | 2.2.2                                   | Auto-switch in Live View            | 11 |  |
|                                     | 2.2.3                                   | PTZ Control in Live View            | 12 |  |
|                                     | 2.2.4                                   | Manual Recording and Capture        | 15 |  |
|                                     | 2.2.5                                   | Instant Playback                    | 18 |  |
|                                     | 2.2.6                                   | Other Functions in Live View        | 20 |  |
| Chapter 3                           | Rem                                     | ote Playback                        | 22 |  |
| 3.1                                 | Norn                                    | nal Playback                        | 22 |  |
| 3.2                                 | Even                                    | t Playback                          | 25 |  |
| 3.3                                 | POS                                     | Playback                            | 26 |  |
| 3.4                                 | Sync                                    | hronous Playback                    | 27 |  |
| 3.5                                 | VCA                                     | Playback                            | 27 |  |
| Chapter 4                           | E-ma                                    | ap Management                       | 29 |  |
| 4.1                                 | Addi                                    | ng an E-map                         | 29 |  |
| 4.2                                 | Hot 9                                   | Spot Function                       | 31 |  |
|                                     | 4.2.1                                   | Adding Hot Spots                    | 32 |  |
|                                     | 4.2.2                                   | Modifying Hot Spots                 | 34 |  |
|                                     | 4.2.3                                   | Previewing Hot Spots                | 35 |  |
| 4.3                                 | Hot I                                   | Region Function                     | 37 |  |
|                                     | 4.3.1                                   | Adding Hot Regions                  | 37 |  |
|                                     | 4.3.2                                   | Modifying Hot Regions               | 38 |  |
|                                     | 4.3.3                                   | Previewing Hot Regions              | 38 |  |
| 4.4                                 | The I                                   | Preset Function                     | 39 |  |
| Chapter 5 License Plate Recognition |                                         | 40                                  |    |  |
| 5.1                                 | 1 Live View                             |                                     | 40 |  |
| 5.2                                 | Searching the License Plate Information |                                     | 42 |  |
| Chapter 6                           | Alarm Center                            |                                     | 43 |  |
| 6.1                                 | Alarm Information of Event              |                                     | 44 |  |
| 6.2                                 | Alarr                                   | Alarm Information of iVMS-5200P     |    |  |
| Chapter 7                           | People Counting Statistics              |                                     |    |  |
| Chapter 8                           | · · · · · · · · · · · · · · · · · · ·   |                                     | 48 |  |
| Chapter 9                           | ·                                       |                                     |    |  |
| Chapter 10 Local Configuration      |                                         | 52                                  |    |  |
| 10.1                                | General Settings                        |                                     |    |  |
| 10.2                                | File S                                  | File Saving Path Settings           |    |  |

# User Manual of iVMS-5200 Control Client

| 10.3       | Keyboard and Joystick Shortcuts Settings | 54 |
|------------|------------------------------------------|----|
| 10.4       | Alarm Sound Settings                     | 54 |
| Chapter 11 | Status Detection                         | 56 |
| 11.1       | Physical View                            | 56 |
| 11.2       | Logical View                             | 57 |
| Chapter 12 | Web Client                               | 59 |
| 12.1       | Login                                    | 59 |
| 12.2       | Live View                                | 60 |
| 12.3       | Playback                                 | 64 |
| 12.4       | Local Configuration                      | 66 |

# **Chapter 1 Overview**

# 1.1 Description

As one of the key components of the iVMS-5200 Professional (hereafter simple as iVMS-5200P), iVMS-5200 Control Client provides multiple operating functionalities, including real-time live view, PTZ control, video playback and download, alarm receiving, log query, etc..

This user manual describes the function, configuration and operation steps of iVMS-5200 Control Client. To ensure the proper usage and stability of the client, please refer to the contents below and read the manual carefully before operation.

**Note:** Two control clients are available: C/S Control Client (from Chapter 2 to Chapter 11) and B/S Web Client (Chapter 12).

# 1.2 Running Environment

Operating System: Microsoft Windows 7 / Windows 8/ Windows 8.1 (32 / 64-bit)

CPU: Intel Core i3-530 and above

Memory: 4GB or above

Video Card: Geforce GTX 240 and above

*Note:* For high stability and good performance, these above system requirements must be met.

# 1.3 Function Modules

Control Panel of iVMS-5200 Control Client:

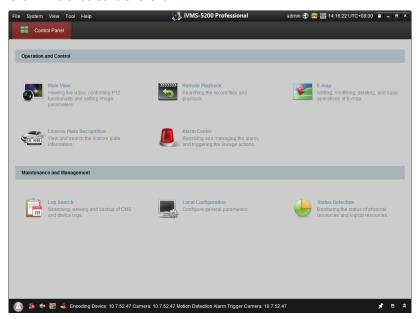

4

### Menu Bar:

|        | Open Local Picture        | Manage the captured pictures stored on local PC.              |
|--------|---------------------------|---------------------------------------------------------------|
| File   | Open Video File           | Manage the video files recorded on local PC.                  |
|        | Exit                      | Exit the iVMS-5200 Control Client.                            |
|        |                           | Lock screen operations. Or you can click in the               |
| System | Lock                      | upper-right corner to lock. Click <b>Unlock</b> and input the |
| System |                           | password to unlock.                                           |
|        | Switch User               | Switch the login user.                                        |
|        | 1024*768                  | Display the window at size of 1024*768 pixels.                |
|        | 1280*1024                 | Display the window at size of 1280*1024 pixels.               |
|        | 1440*900                  | Display the window at size of 1440*900 pixels.                |
|        | 1680*1050                 | Display the window at size of 1680*1050 pixels.               |
|        | Full Screen               | Display the window in full screen.                            |
| View   | Control Panel             | Enter Control Panel interface.                                |
| view   | Main View                 | Open Main View page.                                          |
|        | Remote Playback           | Open Remote Playback page.                                    |
|        | E-map                     | Open E-map page.                                              |
|        | License Plate Recognition | Open License Plate Recognition page.                          |
|        | Alarm Center              | Open the Alarm Center page.                                   |
|        | Auxiliary Screen Preview  | Open Auxiliary Screen Preview window.                         |
|        | Log Search                | Open the Log Search page.                                     |
|        | Local Configuration       | Open the Local Configuration page.                            |
|        | Status Detection          | Open the Status Detection page.                               |
|        | Broadcast                 | Select the camera(s) to start broadcasting.                   |
|        | I/O Control               | Open / close the alarm outputs.                               |
| Tool   | People Counting           | Open the People Counting Statistics page.                     |
| 1001   | Heat Map                  | Generate the heat map for the camera.                         |
|        |                           | Open the Access Control Configuration window to check         |
|        | Access Control            | the information of the connected access control. For          |
|        | Configuration             | details, please refer to the User Manual of Access Control    |
|        |                           | System.                                                       |
|        | Player                    | Open the player to play the local video files.                |
| Help   | User Manual (F1)          | Click to open the User Manual; you can also open the User     |
|        | Osci ivialiuai (F1)       | Manual by pressing F1 on your keyboard.                       |
|        | About                     | View the basic information of the Control Client and the      |
|        | ANOUI                     | License information of the connected iVMS-5200P.              |
|        | Language                  | Select the language for the Control Client.                   |

The iVMS-5200 Control Client is composed of the following function modules:

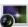

The Main View module provides live view of network cameras and video encoders, and supports some basic operations, such as picture capturing, recording, PTZ control, etc.

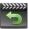

The Remote Playback module provides the search, playback, export of record files.

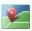

The E-map module provides the displaying and management of E-maps, alarm inputs, hot regions and hot spots.

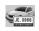

The License Plate Recognition module provides the live view and query of the license plate information.

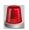

The Alarm Center module provides the displaying and management of alarm information received by the Control Client.

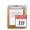

The Log Search module provides the query of log files and the log files can be filtered by different types.

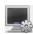

The Local Configuration module provides the configuration of general parameters, file saving paths, alarm sounds and other settings for the Control Client.

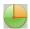

The Status Detection module provides the function of displaying the status of the server, connected devices and the cameras of the devices.

The function modules are easily accessed by clicking the navigation buttons on the control panel or by selecting the function module from the **View** or **Tool** menu.

You can check the information, including current user, network usage, CPU usage, memory usage and time, in the upper-right corner of the main page.

# **Chapter 2 Live View**

# 2.1 Login

When opening iVMS-5200 Control Client, you can login with the user name and password of iVMS-5200P.

Two kinds of user (normal user and domain user) are supported for accessing the iVMS-5200P. Please refer to the *User Manual of iVMS-5200 Professional Web Manager* for the detailed introduction.

# Option 1: Login with Normal User Steps:

- 1. Double-click Double-click on the desktop to run the Control Client.
- 2. Select Normal Login and input the normal user name and password of the iVMS-5200P.

#### Notes:

- By default, the user name of the iVMS-5200P is *admin* and the password is *12345*.
- You are highly recommended to change the default password right after the first login to avoid safety problem. Please refer to the *User Manual of iVMS-5200 Professional Web Manager* for the operation of changing password.
- 3. Optionally, check the checkbox Remember Password to keep the password.
- 4. Check the checkbox **Enable Auto-login** to log into the software automatically.
- 5. Set the address and port No. of the CMS.

**Note:** If these fields are not displayed, click **Show Server Address** to show them. You can also click **Hide Server Address** to collapse these fields.

- Server Address: Enter the address of the CMS that you want to connect to.
- Port No.: Enter the port No. of the CMS. By default, it's 80.
- 6. Click Login to enter the Control Client.

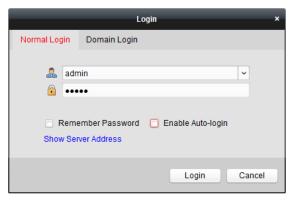

# Option 2: Login with Domain User

- 1. Click **Domain Login** tab and select the domain user.
- 2. (Option 1) If you select your own domain account (the current user account that log into your PC), you can check the **Enable Auto-login** checkbox to log into the software automatically next time.
- 3. (Option 2) If you select other user, enter the user name and password. Optionally, you can check

the checkbox **Remember Password** to keep the password and check the **Enable Auto-login** checkbox to log into the software automatically next time.

4. Set the address and port No. of the CMS.

**Note:** If these fields are not displayed, click **Show Server Address** to show them. You can also click **Hide Server Address** to collapse these fields.

- Server Address: Enter the address of the CMS that you want to connect to.
- Port No.: Enter the port No. of the CMS. By default, it's 80.
- 5. Click Login to enter the Control Client.

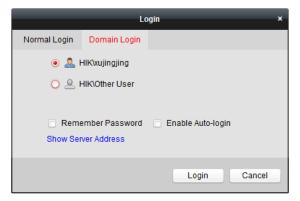

# 2.2 Basic Operations in Live View

#### Purpose:

For the surveillance task, you can view the live video of the added network cameras and video encoders on the Main View page. And some other basic operations are supported, including picture capturing, manual recording, PTZ control, etc.

Click the icon on the control panel, or click **View->Main View** to open the Main View page.

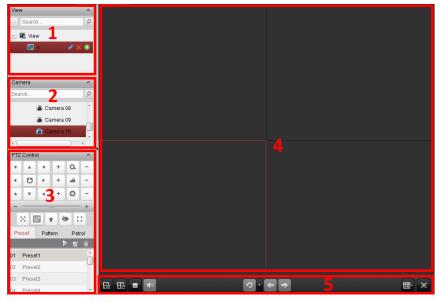

**Main View Page** 

- 1 View List: Show the customized view and you can also create new view.
- 2 Camera List: Show the added devices.
- 3 PTZ Control Panel: Show the panel for PTZ control.
- 4 Display Window of Live View: The window for playing the live video of the camera(s).
- 5 Live View Toolbar: The buttons shown are used for controlling the live view.

### **Camera Status:**

- The camera is online and works properly.
- The camera is in live view.
- The camera is in recording status.
- The camera is offline.

### Live View Toolbar:

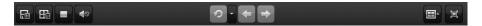

On the Main View page, the following buttons are available:

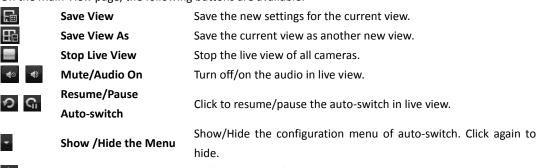

Previous Go for live view of the previous page.

Next Go for live view of the next page.

Screen Layout Set the screen layout.

Full Screen Display the live view in full-screen mode. Press ESC key to exit.

Right-click on the display window in live view to open the Live View Management Menu:

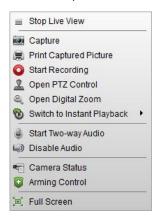

The following items are available on the right-click Live View Management Menu:

Stop Live View Stop the live view in the display window.Capture Capture the picture in the live view process.

|              | <b>Print Captured Picture</b> | Capture the current picture and then print the picture.                  |
|--------------|-------------------------------|--------------------------------------------------------------------------|
| <b>O G</b>   | Start/Stop Recording          | Start/Stop the manual recording. The record file is stored in the PC.    |
| 2            | Open PTZ Control              | Enable PTZ control function on the display window. Click again to        |
|              |                               | disable the function.                                                    |
| $\mathbf{Q}$ | Open Digital Zoom             | Enable the digital zoom function. Click again to disable the function.   |
| 8            | Switch to Instant             | Switch to instant playback mode. You can select the playback time.       |
|              | Playback                      | Switch to instant playback mode. Too can select the playback time.       |
| 9 &          | Start/Stop Two-way            | Click to start/stop the two-way audio of the camera in live view.        |
|              | Audio                         | Click to start/stop the two-way addio of the camera in live view.        |
|              | Enable/Disable Audio          | Click to enable/disable the audio in live view.                          |
| •=           | Camera Status                 | Display the status of the camera in live view, including the recording   |
|              |                               | status, signal status, connection number, etc.                           |
|              | <b>Arming Control</b>         | Open the arming control window of the camera in live view.               |
|              | Full Screen                   | Display the live view in full-screen mode. Click the icon again to exit. |

# 2.2.1 Starting and Stopping the Live View

# **Starting Live View for One Camera**

### Steps:

- 1. Open the Main View page.
- 2. Optionally, click and select the screen layout mode for live view.
- Click-and-drag the camera to the display window, or double-click the camera name after selecting the display window to start the live view.

### **Notes:**

- You can click-and-drag the video of the camera in live view to another display window if needed.
- For the device that supports POS (Point of Sales) text overlay, you can view the POS text displaying on the live video if the POS settings are properly configured. You can configure the POS settings via Web Manager (Resource Management->Physical View->Remote Configuration). For detailed settings, please refer to the *User Manual of the device*.

# **Starting Live View for Area**

#### Steps:

- 1. Open the Main View page.
- Click-and-drag the area to the display window, or double-click the area name to start the live view. You can also click-and-drag or double-click the ControlCenter node to start the live view of all the added devices.

*Note:* The display window number is self-adaptive to the camera number of the area.

# **Starting Live View in Custom View Mode**

### Purpose:

The view mode can be customized for the video live view.

Note: The custom view you created will be saved to the iVMS-5200P and other users who have the

corresponding permission can also get access to the view and the related live video.

#### Steps:

- 1. Open the Main View page.
- 2. In the view panel, select the **View** node and click the icon activate the view adding dialog box.
- 3. Input the view name and click Add. The new view is of 4-Screen mode by default.
- 4. Optionally, Click the icon in live view toolbar and select the screen layout mode for the new view.
- 5. Click to save the screen layout mode for the new view.
- 6. Click-and-drag the camera to the display window, or double-click the camera name in custom view mode to start the live view.
- 7. Click the icon to save the new view. Optionally, you can click to save the current view as another view.

After successfully settings the view, you can click to call the view.

Move the mouse onto the custom view, the following icons are available:

Edit View Name Edit the name of the custom view.

Delete View Delete the custom view.

Instant Playback Start the instant playback of the cameras related to the view. Up

to 16 cameras can be switch to instant playback at the same

time.

# **Stopping the Live View**

### Steps:

- 1. Select the display window.
- 2. Click the icon that appears in the upper-right corner when the mouse pointer is over the display window,

or click **Stop Live View** on the right-click menu to stop the live view of the display window.

You can also click the button in live view toolbar to stop all the live view.

## 2.2.2 Auto-switch in Live View

## Camera Auto-switch

## Purpose:

The video stream of the cameras from the same area will switch automatically in a selected display window in camera auto-switch.

## Steps:

- 1. Open the Main View page.
- 2. Select a display window for camera auto-switch.
- 3. Click the icon in the toolbar and select the switching interval.
- 4. Select an area and click the icon 🤎 on the area node.
- 5. You can click the icon \( \oldsymbol{\omega} \) to pause/resume the camera auto-switch.

11

## **View Auto-switch**

### Purpose:

The custom views will switch automatically in view auto-switch. The custom views need to be added before proceeding.

### Steps:

- 1. Open the Main View page.
- 2. Click the icon in the toolbar and select the switching interval.
- 3. Click the icon on the public view node.

**Note:** If the number of the cameras is greater than that of the windows, the auto-switch will be performed in multiple windows. You can click or to view the auto-switch.

4. You can click the icon to pause/resume the multi-view auto-switch.

## **All Cameras Auto-switch**

## Purpose:

The video stream of all the added cameras will switch automatically in a selected display window in all cameras auto-switch.

### Steps:

- 1. Open the Main View page.
- 2. Select a display window for all cameras auto-switch.
- 3. Click the icon in the toolbar and select the switching interval.
- 4. Click the icon on the ControlCenter node.

**Note:** If the number of the cameras is greater than that of the windows, the auto-switch will be performed in multiple windows. You can click or to view the auto-switch.

5. You can click the icon a to pause/resume the auto-switch of all the cameras.

# 2.2.3 PTZ Control in Live View

The software provides PTZ control for cameras with pan/tilt/zoom functionality. You can set the preset, patrol and pattern for the cameras on the PTZ Control panel. And you can also open window PTZ control for the operations of PTZ cameras by clicking **Open PTZ Control** on the right-click menu.

Click the icon to expand the PTZ Control panel.

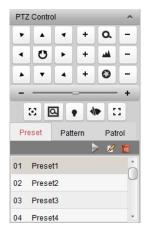

The following buttons are available on the PTZ Control panel:

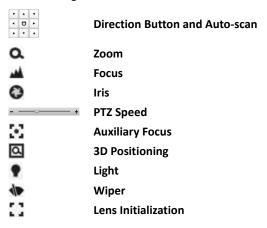

# **Configuring the Preset**

A preset is a predefined image position which contains information of pan, tilt, zoom, focus and other parameters.

Perform the following steps to add a preset:

- 1. Click the **Preset** tab to enter the PTZ preset configuration panel.
- 2. Click the direction buttons on the PTZ control panel to move the camera to the desired view.
- 3. Select a PTZ preset number from the preset list and click <a>Z</a>.
- 4. Input the name of the preset in the pop-up dialog box.
- 5. Click **OK** to save the settings.

To call a configured preset, double-click the preset, or select the preset and click the icon .

To modify a configured preset, select the preset from the list and click the icon .

To delete a configured preset, select the preset from the list and click the icon 🔳

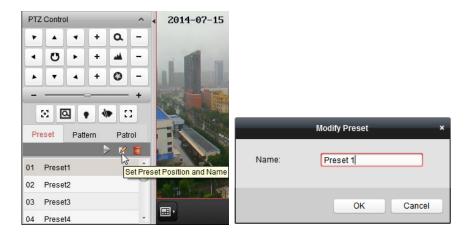

# **Configuring the Pattern**

Patterns can be set to record the movement of the PTZ.

Perform the following steps to add a pattern:

- 1. Click the **Pattern** button to enter the PTZ pattern configuration panel.
- 2. Click to start recording of this pattern path.
- 3. Use the direction buttons and other buttons to control the PTZ movement.
- 4. Click to stop and save the pattern recording.
- 5. Click the icon be to call the pattern. To stop calling the pattern, click .

**Note:** Only one pattern can be configured, and the newly-defined pattern will overwrite the previous one.

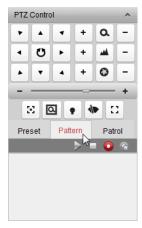

# **Configuring the Patrol**

A patrol is a scanning track specified by a group of user-defined presets, with the scanning speed between two presets and the dwell time at the preset separately programmable.

## Before you start:

Two or more presets for one PTZ camera need to be added.

Perform the following steps to add and call a patrol:

- 1. Click the **Patrol** button to enter the PTZ patrol configuration panel.
- 2. Select a path number from the drop-down list.

- 3. Click 壁 to add a preset, and set the dwell time and patrol speed.
- 4. Repeat the above operation to add other presets to the patrol.
- 5. Optionally, you can click 🌌 or 🔳 to edit or delete a preset in the patrol path.
- 6. Click the icon lacktriangle to call the patrol. To stop calling the patrol, click lacktriangle.

#### Notes:

- Up to 16 patrols can be configured.
- The preset dwell time can be set to 1~30 seconds, and the patrol speed can be set to level 1~40.

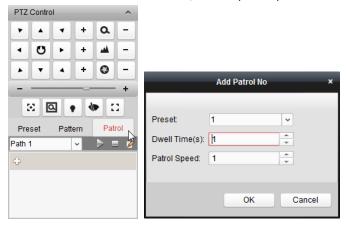

# 2.2.4 Manual Recording and Capture

Toolbar in Each Live View Display Window:

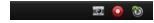

In each live view display window, the following toolbar buttons are available:

Capture Capture of the camera during live view.

Start/Stop Recording Start/Stop manual recording. The record file is stored in the PC.

Switch to Instant Switch to the instant playback mode. You can select the playback Playback time.

# **Manual Recording in Live View**

### Purpose:

Manual Recording function allows you to record the live video on the Main View page manually and the record files are stored in the local PC.

### Steps:

- 1. Move the mouse pointer to the display window in live view to show the toolbar.
- 2. Click in the toolbar of the display window or on the right-click Live View Management Menu to start the manual recording. The icon turns to ...
- Click the icon to stop the manual recording.
   A prompt box with the saving path of the video files you just recorded will pop up if all the operations succeed.

### Notes:

During the manual recording, an indicator appears in the upper-right corner of the display

window.

The saving path of video files can be set on the Local Configuration interface. For details, see
 Section 10.2 File Saving Path Settings.

# **Viewing Local Record Files**

### Steps:

- 1. Click File->Open Video File to open the Record Files page.
- 2. Select the camera to be searched from the Area list.
- 3. Click the icon to specify the start time and end time for the search.
- 4. Click **Search**. The video files recorded between the start time and end time will be displayed.
  - Select the video file, and click **Upload**. You can upload the video file to the configured FTP server. You can also click **Upload Queue** to check the uploading status.
  - Select the video file, and click Burn. You can burn the record file to a disc connected to your PC.
     You can also click Burning Progress to view the burning status.
  - Select the video file, and click Save as. You can save a new copy of the video file in local PC.
  - Select the video file, and click **Delete**. You can delete the video file.

**Note:** To upload the video files to FTP server, the FTP settings need to be configured before proceeding. For details, see *Section 10.2 File Saving Path Settings*.

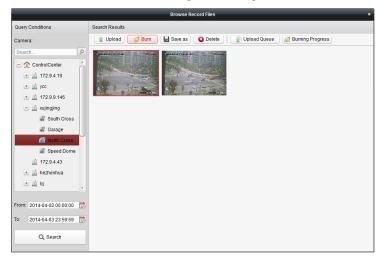

Double-click the video file and the video file can be played back locally.

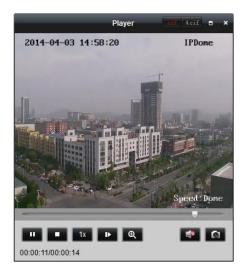

The following buttons are available on the local playback page:

| cif 4cif   | CIF/4CIF             | Display the video at CIF/4CIF resolution.                 |
|------------|----------------------|-----------------------------------------------------------|
|            | Full Screen          | Display the local playback page in full-screen mode.      |
| ×          | Close                | Close the local playback page of the record file.         |
| п          | Pause/Play           | Pause / resume the playback of the record file.           |
|            | Stop                 | Stop the playback of the record file.                     |
| 1x         | Speed                | Set the playback speed.                                   |
| <b>I</b> ▶ | Single Frame         | Play back the record file frame by frame.                 |
| <b>⊕</b>   | Digital Zoom         | Enable the digital zoom function. Click again to disable. |
| ₩ 💮        | Enable/Disable Audio | Click to enable/disable the audio in the local playback.  |
|            | Capture              | Capture the picture of the playback video.                |

# **Capturing Picture in Live View**

#### Steps:

- 1. Move the mouse pointer to the display window in live view to show the toolbar.
- 2. Click the icon in the toolbar of the display window or on the right-click Live View Management Menu.

A small window of the captured picture will be displayed to notify whether the capturing operation is done or not.

**Note:** The saving path of the captured pictures can be set on the Local Configuration interface. For details, see *Section 10.2 File Saving Path Settings*.

# **Viewing Captured Pictures**

The pictures captured in live view are stored in the PC running the Control Client. You can view the captured pictures if needed.

- 1. Click File->Open Local Picture to open the Captured Picture page.
- 2. Select the camera to be searched from the Area list.
- 3. Click the icon to specify the start time and end time for the search.

- 4. Click Search. The pictures captured between the start time and end time will be displayed.
- 5. Double-click the captured picture to enlarge it for a better view.
  - Select the captured picture, and click **Upload**. You can upload the picture to the configured FTP server. You can also click **Upload Queue** to check the uploading status.
  - Select the captured picture, and click Burn. You can burn the picture to a disc connected to your PC. You can also click Burning Progress to view the burning status.
  - Select the captured picture, and click Print. You can print the selected picture by the printer connected via the network.
  - Select the captured picture, and click Save as. You can save a new copy of the picture in local PC.
  - Select the captured picture, and click **Delete**. You can delete the selected picture.

**Note:** To upload the pictures to FTP server, the FTP settings need to be configured before proceeding. For details, see *Section 10.2 File Saving Path Settings*.

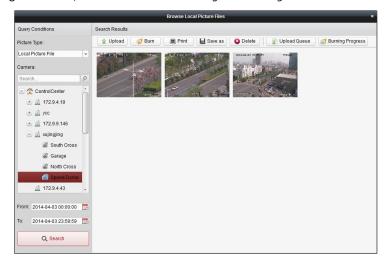

# 2.2.5 Instant Playback

### Purpose:

The record files can be played back instantly on the Main View page. Instant playback only shows the record in last 30s/1min./5min./5min./5min./10min. If no record is found, it means there is no record during the last 30s/1min./3min./5min./5min./10min. Thus, you can get an immediate review if needed.

### Before you start:

- The video files need to be recorded on the storage devices, such as the SD/SDHC cards and HDDs on the DVRs, NVRs, Network Cameras, etc., or on the storage servers.
- You should configure the record schedule for the device via Web Manager. For details, please refer to User Manual of iVMS-5200 Professional Web Manager.

- 1. Start the live view and move the mouse pointer to the display window to show the toolbar.
- Click the icon on the toolbar or on the right-click Live View Management Menu, and a list of time periods pops up.
  - 30s, 1 min, 3 min, 5 min, 8 min, and 10 min are selectable.

- 3. Select a time period to start the instant playback.
  - *Example*: If the current time of the live view is 09:30:00, and you select 3 min, then the instant playback will start from 09:27:00.
- 4. Click the icon again to stop the instant playback and go back for the live view.

#### Notes:

- During the instant playback, an indicator appears in the upper-right corner of the display window.
- You should click to go back to the live view process after the instant playback completed.

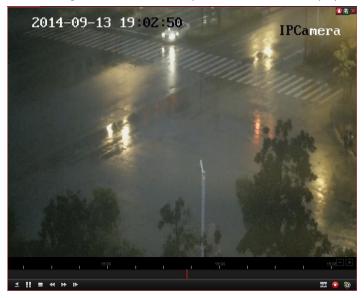

The following buttons are available on the playback control bar:

| 4                   | Reverse        | Play back the record file reversely.                             |  |
|---------------------|----------------|------------------------------------------------------------------|--|
|                     | Playback       |                                                                  |  |
| 11 N                | Pause/Start    | Pause / Start the playback of the record files.                  |  |
| 11                  | Playback       |                                                                  |  |
| <b>↔</b>            | Speed Down /   | Decrease / Increase the play speed of the instant playback.      |  |
| ***                 | Up             |                                                                  |  |
|                     | Stop Playback  | Stop the playback of all cameras.                                |  |
| t <b>⊳</b>          | Single Frame   | Play back the record files frame by frame.                       |  |
| <b>3</b>            | Capture        | Capture the picture of the camera during instant playback.       |  |
|                     | Start/Stop     |                                                                  |  |
| <ul><li>®</li></ul> | Recording      | Start/Stop manual recording. The record file is stored in the Po |  |
| <b>∞</b> a          | Switch to Live | 6 Not really by the second                                       |  |
| 3                   | View           | Switch to the live view mode.                                    |  |

Right-click on the display window during instant playback to activate the following menu:

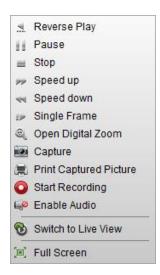

The following buttons are available on the right-click Instant Playback Management Menu:

| <u></u>    | Reverse Playback              | Play back the record file reversely.                                   |
|------------|-------------------------------|------------------------------------------------------------------------|
| 11         | Pause/Play                    | Pause/Start the instant playback in the display window.                |
| $\equiv$   | Stop                          | Stop the instant playback and return to the live view mode.            |
| >> ≪       | Speed Up/Down                 | Increase/Decrease the play speed of the instant playback.              |
| ₽          | Single Frame                  | Play back the record file frame by frame.                              |
| ٠          | <b>Open Digital Zoom</b>      | Enable the digital zoom function. Click again to disable the function. |
| <b>3</b>   | Capture                       | Capture the picture in the instant playback process.                   |
|            | <b>Print Captured Picture</b> | Capture the current picture and then print the picture.                |
| <b>O G</b> | Start/Stop Recording          | Start/Stop clipping the record files.                                  |
|            | Enable/Disable Audio          | Click to turn on/off the audio in instant playback.                    |
| <b>©</b>   | Switch to Live View           | Switch to live view mode.                                              |
|            | Full Screen                   | Display the instant playback in full screen mode. Click again to exit. |

## 2.2.6 Other Functions in Live View

There are some other functions supported in the live view, including digital zoom, two-way audio, and camera status.

# **Auxiliary Screen Preview**

The live video can be displayed on different auxiliary screens for the convenient preview of multiple monitoring scenes. Click **View->Auxiliary Screen Preview** to open an auxiliary screen. Up to 3 auxiliary screens are supported.

# **Digital Zoom**

Right-click on the live view window and select **Open Digital Zoom**. Use the left key of mouse to drag a rectangle area in the lower-right/upper-left direction, and then the rectangle area will zoom in/out.

# **Two-way Audio**

Right-click on the live view window and select **Start Two-way Audio**. Two-way audio function enables the voice talk of the camera. You can get not only the live video but also the real-time audio from the camera. This two-way audio can be used for only one camera at one time.

### **Camera Status**

Right-click on the live view window and select **Camera Status**. The camera status, such as recording status, signal status, connection number, etc., can be detected and displayed for check. The status information refreshes every 3 minutes.

# **Arming Control**

Right-click on the live view window and select **Arming Control**. The status of the enabled event detection (e.g., motion detection, video loss) displays, such as arming status, alarm name and alarm type. You can click **Disarm / Disarm All** to disable the event detection and set the disarming duration. You can also click **Arm / Arm All** to enable the event detection.

# **Chapter 3 Remote Playback**

### Purpose:

The record files stored on the local device or the storage server can be searched by view, camera or triggering event, and then can be played back remotely.

## Before you start:

You should set the record settings for the camera via the Web Manager. For details, please refer to the *User Manual of iVMS-5200 Web Manager*.

Click the

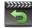

icon on the control panel,

or click View->Remote Playback to open the Remote Playback page.

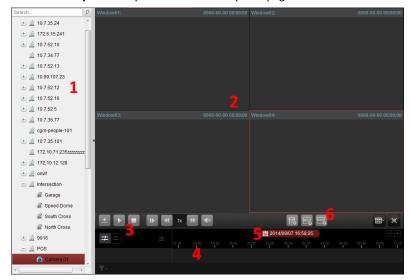

## Remote Playback Page

- 1 Camera List
- 2 Display Window of Playback
- 3 Playback Control Buttons
- 4 Timeline
- 5 Calendars
- 6 Search Condition

# 3.1 Normal Playback

#### Purpose:

The record files can be searched by area or camera for the Normal Playback.

## **Searching Record Files for Normal Playback**

- 1. Open the Remote Playback page.
- 2. Click-and-drag the camera, area or ControlCenter to the display window, or double-click the camera, area or ControlCenter to start the playback.
- 3. The found record files of the selected area or camera will be displayed on the right of the interface. You can filter the results through the Filter text field.
- 4. (Optional) Click the calendars icon

  iii 2014/09/07 18:55:39

  to activate the calendars dialog box.

  Select the date and set the accurate time. You can also click **Current Time** to get the current time.

  Click **OK** and the record files of the 7 days near to the configured date will be searched and displayed.

Note: Up to 16 cameras can be searched simultaneously.

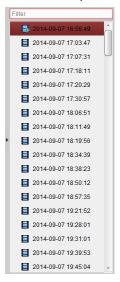

# **Playing Back Record Files**

After searching the record files for the normal playback, you can play back the record files in the following two ways:

### Playback by File List

Select the record file from the search result list, and then click the icon on the record file, or double-click the record file to play the video on the corresponding display window of playback.

## Playback by Timeline

The timeline indicates the time duration for the record files, and the record files of different types are color coded. Click on the timeline to play back the video of the specific time.

You can click or to zoom in or zoom out the timeline bar.

You can drag the timeline bar to go to the previous or the next time period.

You can use the mouse wheel to zoom in or zoom out on the timeline.

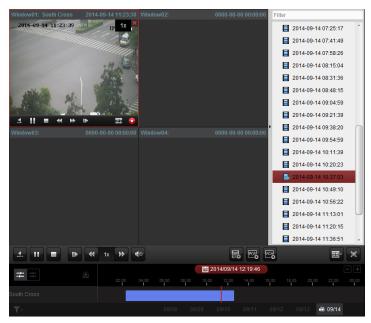

## Normal Playback Toolbar:

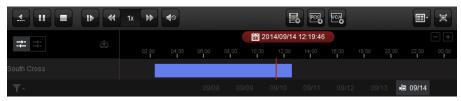

On the Normal Playback page, the following toolbar buttons are available:

| 4                     | Reverse        | Play back the record file reversely.                                      |  |
|-----------------------|----------------|---------------------------------------------------------------------------|--|
|                       | Playback       |                                                                           |  |
| m N                   | Pause/Start    | Pause/Start the playback of the record files.                             |  |
| 11 >                  | Playback       |                                                                           |  |
| <b>=</b><br>t▶        | Stop Playback  | Stop the playback of all cameras.                                         |  |
| 11                    | Single Frame   | Play back the record files frame by frame.                                |  |
| <b>↔</b>              | Speed Down /   | Decree (Income the charge of the charge)                                  |  |
| ~ ~                   | Up             | Decrease / Increase the play speed of the playback.                       |  |
| <b>4</b> ⊗ <b>4</b> ) | Volume         | Click to turn on/off the audio and adjust the audio volume.               |  |
|                       | Event Playback | Search the recordings triggered by event, such as motion                  |  |
| <b>≣0</b>             |                | detection, video loss or video tampering.                                 |  |
| POS                   | POS Playback   | Search the recordings which contain POS information.                      |  |
| WEA .                 | VCA Planhadi   | Set the VCA rule to the searched record files that VCA event              |  |
| _6                    | VCA Playback   | occurs, including VCA Search, Intrusion and Line Crossing.                |  |
| <b>==</b> -           | Screen Layout  | Set the screen layout.                                                    |  |
| 匣                     | Full Screen    | Display the video playback in full-screen mode. Press <b>ESC</b> to exit. |  |
| <b>→-</b>             | Async/Sync     |                                                                           |  |
| -← →-                 | Playback       | Click to play back the record files synchronously/asynchronously.         |  |
|                       | Download       | Download the record files of the camera and the record files are          |  |
| ·                     |                | stored in the PC. You can select to download by file or by date.          |  |
| <b>Y</b> -            | Filter         | Display the record types as desired. E.g., you can select to              |  |
|                       |                |                                                                           |  |

display only the event recording.

Right-click on the display window in playback to open the Playback Management Menu:

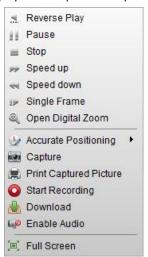

The following items are available on the right-click Playback Management Menu:

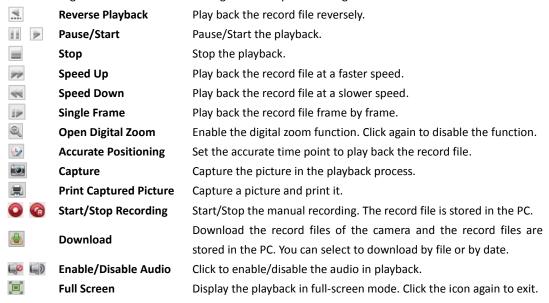

# 3.2 Event Playback

#### Purpose:

The recordings triggered by event, such as motion detection or video loss, can be searched for Event Playback and this function requires the support of the connected device.

# **Searching Record Files for Event Playback**

### Steps:

1. Open the Remote Playback page.

- 2. Select the camera and start the normal playback. Refer to Chapter 3.1 Normal Playback.
- 3. Click and the motion detection triggered recording will be search by default.
- 4. Select the event type from the drop-down list and the found record files will be displayed. You can filter the results through the Filter text field. Or you can click 

  to go back to the normal playback.
- 5. (Optional) Click the calendars icon to activate the calendars dialog box.

  Select the date and set the accurate time. You can also click **Current Time** to get the current time.

  Click **OK** and the record files of the 7 days near to the configured date will be searched and displayed.
- Select the record file from the search result list, and then click the icon on the record file, or double-click the record file to play the video on the corresponding display window of playback.

# **Playing Back Record Files**

After searching the recordings triggered by the event, you can play back the record files in the following two ways:

## Playback by File List

Select the record file from the search result list, and then click the icon on the toolbar, or click the icon on the record file, or double-click the record file to play the video on the corresponding display window of playback.

### Playback by Timeline

The timeline indicates the time duration for the record file. Click on the timeline to play back the video of the specific time.

You can click or to zoom in or zoom out the timeline bar.

You can drag the timeline bar to go to the previous or the next time period.

You can use the mouse wheel to zoom in or zoom out on the timeline.

Please refer to *Chapter 3.1 Normal Playback* for the description of the playback control toolbar and right-click menu. Some icons may not available for event playback.

# 3.3 POS Playback

## Purpose:

Search the recordings which contain POS information.

**Note:** This function should be supported by the device and the device should be configured with POS text overlay. For details, please refer to the User Manual of the device.

# **Searching Record Files for POS Playback**

### Steps:

- 1. Open the Remote Playback page.
- 2. Select the camera and start the normal playback. Refer to Chapter 3.1 Normal Playback.
- 3. Click to enter the POS playback interface.
- 4. Enter the search conditions.

**Keywords**: Input the keywords that are contained in the POS information.

Filter: If you input more than one keyword for query, you can select "|" to search the POS

information containing any of the keywords, or select "&" to search the POS information containing all of the keywords.

Case Sensitive: Whether to search the POS information with case-sensitivity.

- Click Search and the matched files will be displayed. You can filter the results through the Filter text field.
- 6. (Optional) Click the calendars icon 2014/09/07 18:55:39 to activate the calendars dialog box. Select the date and set the accurate time. You can also click **Current Time** to get the current time. Click **OK** and the record files of the 7 days near to the configured date will be searched and displayed.
- 7. Double-click a file for playback. Or you can click \* to go back to the normal playback.

# **Playing Back Record Files**

After searching the recordings, you can play back the record files in the following two ways:

### Playback by File List

Select the record file from the search result list, and then click the icon in the toolbar, or double-click the record file to play the video on the display window of playback.

## Playback by Timeline

The timeline indicates the time duration for the record file. Click on the timeline to play back the video of the specific time.

You can click or to zoom in or zoom out the timeline bar.

You can drag the timeline bar to go to the previous or the next time period.

You can use the mouse wheel to zoom in or zoom out on the timeline.

Please refer to *Chapter 3.1 Normal Playback* for the description of the playback control toolbar and right-click menu. Some icons may not available for POS playback.

# 3.4 Synchronous Playback

#### Purpose

In synchronous playback, the record files can be played back in synchronization.

Note: Record files from up to 16 cameras can be played back simultaneously.

### Steps:

- 1. Search the record files for the normal playback. At least two cameras are during playback.
- 2. Click in the toolbar to enable the synchronous playback. The camera under playback will start synchronous playback.
- 3. To disable the synchronous playback, click the icon ===.

# 3.5 VCA Playback

### Purpose:

You can set VCA rule to the searched record files and find the video that VCA event occurs, including VCA Search, Intrusion and Line Crossing. This function helps to search out the video that you may be more concerned, mark it with red color, and set the playback speed of the concerned video as 1X while the unconcerned video as 8X.

- VCA Search: Get all the related motion detection events that occurred in the pre-defined region.
- Intrusion: Detect whether there are people, vehicles and other moving objects intruding into the pre-defined region.
- Line Crossing: Bi-directionally detect people, vehicles and other moving objects that cross a virtual line.

### Steps:

- 1. Open the Remote Playback page.
- 2. Select the camera and start the normal playback. Refer to Chapter 3.1 Normal Playback.
- 3. Click to enter the VCA playback interface.
- 4. Select the VCA Type, draw the detection region and set the sensitivity.

#### Notes:

- For VCA Search, click , and then click and move on the playback window to set the grid rectangle as the detection region. Or you can click to set all the area shot by the camera as the detection region.
- For Intrusion, click and then click on the playback window to set the vertex for the detection region.
- For Line Crossing, click and then click on the playback window to set the beginning point in the area and move the mouse and click again to set the end of the line.
- To delete the drawn region, click 🔼 to remove it.
- Click Search and the VCA events occurred in the defined area will be red marked on the timeline.
   Or you can click to go back to the normal playback.

# **Playing Back Record Files**

After searching the recordings, you can play back the record files in the following two ways:

### Playback by File List

Select the record file from the search result list, and then click the icon in the toolbar, or double-click the record file to play the video on the display window of playback.

### Playback by Timeline

The timeline indicates the time duration for the record file. Click on the timeline to play back the video of the specific time.

You can click or to zoom in or zoom out the timeline bar.

You can drag the timeline bar to go to the previous or the next time period.

You can use the mouse wheel to zoom in or zoom out on the timeline.

Please refer to *Chapter 3.1 Normal Playback* for the description of the playback control toolbar and right-click menu. Some icons may not available for event playback.

# **Chapter 4 E-map Management**

### Purpose:

The E-map function gives a visual overview of the locations and distributions of the installed cameras, alarm input devices, alarm output devices and access control devices. You can get the live view of the cameras on the map, and you will get a notification message from the map when alarm is triggered.

Click the

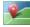

icon on the control panel,

or click View->E-map to open the E-map page.

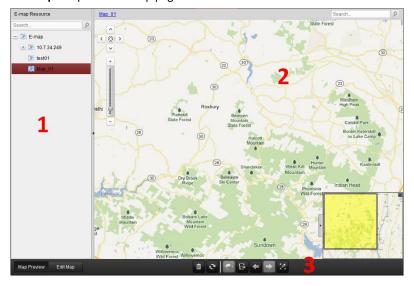

### E-map Page

- 1 E-map List
- 2 Map Display Area
- 3 E-map Toolbar

# 4.1 Adding an E-map

## Purpose:

An E-map needs to be added as the parent map for the hot spots and hot regions.

**Note:** The added e-map you created will be saved to the iVMS-5200P and other users who have the corresponding permission can also get access to the e-map.

- 1. Open the E-map page.
- 2. Click **Edit Map** to enable the map editing mode.
- 3. Select the **E-map** icon and click 👫 to open the Add Map dialog box.
- Select an area for the map from the drop-list, and input a descriptive name of the added map as desired.
- 5. Click the icon  $\square$  and select a map file from the local path. You can check the map preview.

## 6. Click **OK** to save the settings.

*Note:* The picture format of the map can only be \*.png, \*.jpg, \*.bmp or \*.svg.

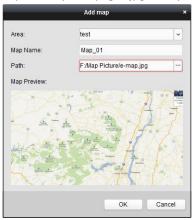

You can also add up to 5 levels of sub-maps to the created map. Click the map name on the navigation bar to quickly switch to the corresponding map.

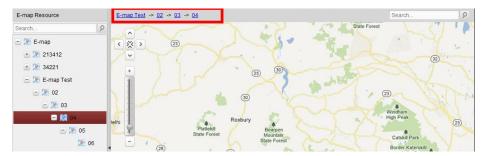

The map added is displayed in the Map Display Area. Use the mouse wheel to zoom in or zoom out on the map. You can click-and-drag the yellow window in the lower-right corner or use the direction buttons and zoom bar to adjust the map area for view. To select multiple elements on the map, you can click (it changes to ) and then click-and-drag on the map area to select the elements. You can also edit the name of the map as desired on the Property panel.

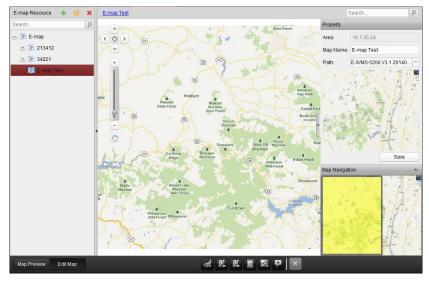

Click the button Edit Map or Map Preview in the E-map toolbar to enter the map editing mode or

map preview mode.

## E-map Toolbar in Map Editing Mode:

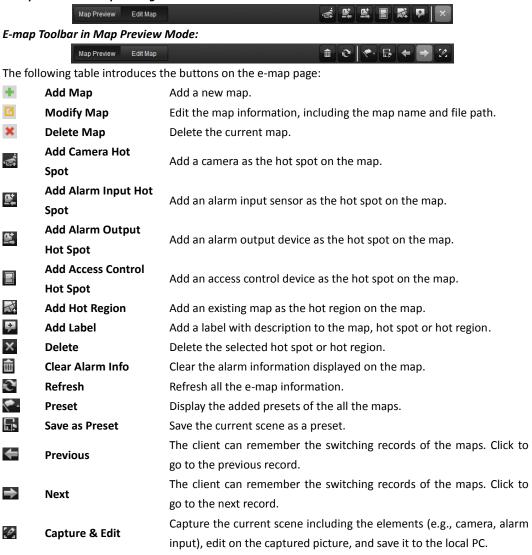

# 4.2 Hot Spot Function

## Purpose:

The cameras, alarm inputs, alarm outputs and access control can be added on the map and are called the hot spots. The hot spots show the locations of the cameras, alarm inputs, alarm outputs and access control, and you can also get the alarm information of the surveillance scenarios through the hot spots.

# 4.2.1 Adding Hot Spots

# **Adding Cameras as Hot Spots**

#### Steps:

- 1. Click the **Edit Map** button in the E-map toolbar to enter the map editing mode.
- 2. Select a map and click the icon 🔤 in the toolbar to open the Add Hot Spot dialog box.
- Check the checkbox to select the camera(s) to be added. You can also search the camera by entering the key words in the Linked Camera filed.
- 4. Optionally, you can edit the hot spot name, select the hot spot icon, choose the name color and add description to the hot spot. You can also click **Icon Management** to upload the local picture file to set it as the customized icon.
  - **Note:** The picture format of the icon can only be \*.png, \*.jpg, or \*.bmp and the picture size should be 32\*32 pixels.
- 5. Click **OK** to save the settings. The camera icons are added on the map as hot spots. You can click-and-drag the camera icons to move the hot spots to the desired locations. Click to select the hot spot and you can see and edit the settings on the Property panel.

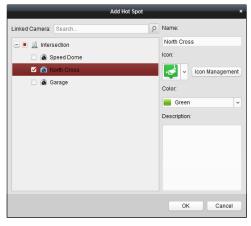

# **Adding Alarm Inputs as Hot Spots**

- 1. Click the **Edit Map** button in the E-map toolbar to enter the map editing mode.
- 2. Select a map and click the icon 🖺 in the toolbar to open the Add Hot Spot dialog box.
- 3. Check the checkbox to select the alarm input(s) to be added. You can also search the alarm input by entering the key words in the **Linked Alarm Input** filed.
- 4. Optionally, you can edit the hot spot name, select the hot spot icon, choose the name color and add description to the hot spot. You can also click **Icon Management** to upload the local picture file to set it as the customized icon.
  - **Note:** The picture format of the icon can only be \*.png, \*.jpg, or \*.bmp and the picture size should be 32\*32 pixels.
- 5. Click **OK** to save the settings. The alarm input icons are added on the map as hot spots. You can click-and-drag the alarm input icons to move the hot spots to the desired locations. Click to select the hot spot and you can see and edit the settings on the Property panel.

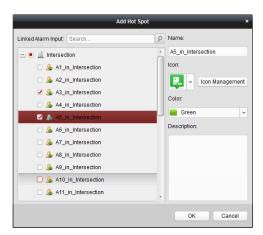

# **Adding Alarm Outputs as Hot Spots**

### Steps:

- 1. Click the **Edit Map** button in the E-map toolbar to enter the map editing mode.
- 2. Select a map and click the icon in the toolbar to open the Add Hot Spot dialog box.
- Check the checkbox to select the alarm output(s) to be added. You can also search the alarm output by entering the key words in the Linked Alarm Output filed.
- 4. Optionally, you can edit the hot spot name, select the hot spot icon, choose the name color and add description to the hot spot. You can also click **Icon Management** to upload the local picture file to set it as the customized icon.

**Note:** The picture format of the icon can only be \*.png, \*.jpg, or \*.bmp and the picture size should be 32\*32 pixels.

5. Click OK to save the settings. The alarm output icons are added on the map as hot spots. You can click-and-drag the alarm input icons to move the hot spots to the desired locations. Click to select the hot spot and you can see and edit the settings on the Property panel.

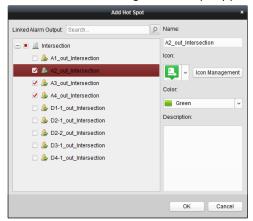

## Adding Access Control as Hot Spots

- 1. Click the **Edit Map** button in the E-map toolbar to enter the map editing mode.
- 2. Select a map and click the icon in the toolbar to open the Add Hot Spot dialog box.
- 3. Check the checkbox to select the access control(s) to be added. You can also search the camera by

- entering the key words in the Linked Access Control filed.
- 4. Optionally, you can edit the hot spot name, choose the name color and add description to the hot spot.
- 5. Click **OK** to save the settings. The access control icons are added on the map as hot spots. You can click-and-drag the access control icons to move the hot spots to the desired locations. Click to select the hot spot and you can see and edit the settings on the Property panel.

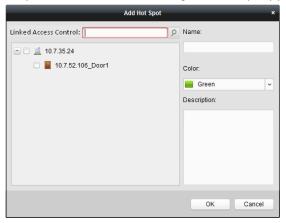

# 4.2.2 Modifying Hot Spots

#### Purpose:

You can modify the information of the added hot spots on the map, including the name, the color, the icon, etc.

### Steps:

- 1. Click the **Edit Map** button in the E-map toolbar to enter the map editing mode.
- 2. Click the hot spot icon on the map and the settings of the hot spot display on the Property panel.
- You can edit the hot spot name in the text field and select the color, the icon, the linked camera, alarm input or alarm output and the description of the hot spot.

Note: For access control hot spots, the icon settings are not available.

4. Click **Save** to save the new settings.

To delete the hot spot, right-click the hot spot and click **Delete**, or select the hot spot and click in the toolbar.

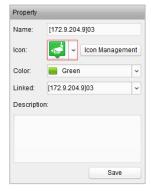

# 4.2.3 Previewing Hot Spots

### Steps:

- 1. Click the Map Preview button in the E-map toolbar to enter the map preview mode.
- Move your mouse to the hot spot and a window pops up on which the related functions of the hot spot display.
  - For camera hot spot: You can select to check the live view of the camera, view its description, configure the arming control, view and save the log information of the history alarm.
  - For alarm input hot spot: You can view its description, configure the arming control, view and save the log information of the history alarm.
  - For alarm output hot spot: You can enable or disable the linked alarm output.
  - For access control hot spot: You can select to open the door, close the door, keep the door remain open, keep the door remain closed, check the live view of the camera, view its description, configure the arming control, view and save the log information of the history alarm

Or you can right-click a hot spot and the following functions available on the right-click menu:

- For camera hot spot: You can select to check the live view of the camera, configure the arming
  control, view and save the log information of the history alarm, clear all the alarm information
  of the camera.
- For alarm input hot spot: You can select to configure the arming control, view and save the log information of the history alarm, clear all the alarm information of the camera.
- For alarm output hot spot: You can enable or disable the linked alarm output.
- For access control hot spot: You can select to open the door, close the door, keep the door remain open, keep the door remain closed, check the live view of the camera, view its description, configure the arming control, view and save the log information of the history alarm, clear all the alarm information of the camera.
- 3. If there is any alarm triggered, the hot spot icon changes its color to red (e.g., and twinkles. You can move your mouse to it to check the alarm information.

For camera hot spot, you can also perform the following steps to check its live view.

- 1. Click the **Edit Map** button in the E-map toolbar to enter the map editing mode.
- 2. Click to select the camera hot spot icon on the map and the Live View panel displays on the right panel.
- 3. Click to expand the Live View panel and you can see the live video of the linked camera.

## **Arming Control**

## Purpose:

Arming control provides the fucntion to arm and disarm hot spots, clear alarm information, and enable and disable the alarm outputs.

- 1. On the pop-up window or right-click menu of the hot spot, click or select **Arming Control** to activate the Arming Control window.
- The status of the enabled event detection (e.g., motion detection, video loss) displays, such as arming status, alarm name and alarm type. You can click **Disarm / Disarm All** to disable the event

detection and set the disarming duration. You can also click **Arm / Arm All** to enable the event detection.

**Example:** If you set the disarming duration as 1 hour, then the event detection will be enabled again after 1 hour.

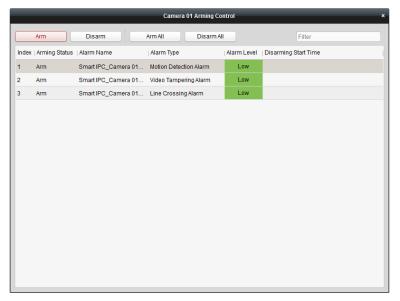

## **History Alarm**

#### Purpose:

You can check the logs related to the alarm and save them to the local PC as desired.

- 1. On the pop-up window or right-click menu of the hot spot, click or select **History Alarm** to activate the History Alarm window.
- 2. Select the alarm type to be serached, set the start time and end time, click **Search** to start searching the log files of the alarm.
- 3. The search results display on the list panel and you can check the detailed information.
- 4. Optionally, select the log file(s) and click **Backup Log** to save the logs to the local PC.

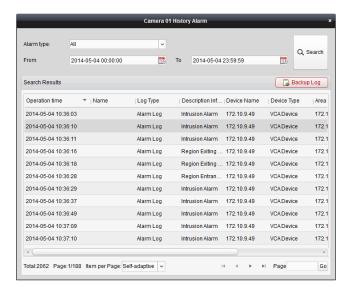

# 4.3 Hot Region Function

#### Purpose:

The hot region function links a map to another map. When you add a map to another map as a hot region, an icon of the link to the added map is shown on the main map. The added map is called child map while the map to which you add the hot region is the parent map.

Note: A map can only be added as the hot region for one time.

## 4.3.1 Adding Hot Regions

#### Before you start:

At least 2 maps have been added. Refer to *Chapter 4.1 Adding an E-map* for detailed configuration about adding maps.

#### Steps:

- 1. Click the Edit Map button in the E-map toolbar to enter the map editing mode.
- 2. Select an added map as the parent map.
- 3. Click the icon in the toolbar to open the Add Hot Region dialog box.
- 4. Check the checkbox to select the child map(s) to be linked.
- Optionally, you can edit the hot region name, and select the hot region color and icon, and add description to the hot region. You can also click **Icon Management** to upload the local picture file to set it as the customized icon.

**Note:** The picture format of the icon can only be \*.png, \*.jpg, or \*.bmp and the picture size should be 32\*32 pixels.

6. Click **OK** to save the settings. The child map icons are added on the parent map as the hot regions. You can click-and-drag the child map icons to move the hot regions to the desired locations.

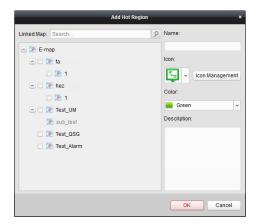

# 4.3.2 Modifying Hot Regions

### Purpose:

You can modify the information of the hot regions on the parent map, including the name, the color, the icon, etc.

#### Steps:

- 1. Click the Edit Map button in the E-map toolbar to enter the map editing mode.
- Click the hot region icon on the parent map and the settings of the hot region display on the Property panel.
- 3. You can edit the hot region name in the text field and select the color, the icon and the linked child map and the description of the hot region.
- 4. Click **Save** to save the new settings.

To delete the hot region, right-click the hot spot and click **Delete**, or select the hot spot and click in the toolbar

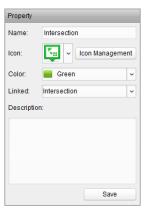

## **4.3.3** Previewing Hot Regions

- 1. Click the Map Preview button in the E-map toolbar to enter the map preview mode.
- 2. Move your mouse to the hot region and a window pops up on which the related functions display. You can view its description and go to the linked child map.
  - Or you can right-click a hot region and you can select to go to the linked child map and clear all the alarm information of the hot region.
- 3. The hot spots can also be added on the hot regions.
- 4. You can click the icon in the toolbar to go back to the parent map.

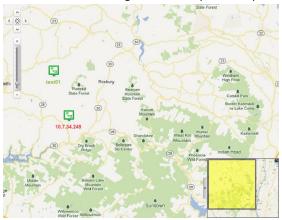

## **4.4** The Preset Function

#### Purpose:

The preset of the e-map provides the function to set the commonly used location of the map as a preset to make the preview of the locations more easily and conveniently.

#### Steps:

- 1. Click the Map Preview button in the E-map toolbar to enter the map preview mode.
- Select a map and adjust to the desired location which you want to set as the preset. You can
  adopt the following ways to adjust: click-and-drag the map or the yellow window in the
  lower-right corner, or click the direction buttons to adjust the position; use the mouse wheel or
  zoom bar to zoom in or zoom out.
- 3. Click in the toolbar to save the current location as the preset and you can set a customized name for it.

Note: Up to 10 presets can be added.

4. To view the added preset, click in the toolbar and select a preset for preview. When you move the mouse over the preset, you can click the displayed to delete the preset.

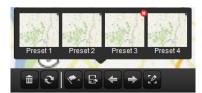

### Chapter 5 **License Plate Recognition**

#### Purpose:

The license plate of the vehicle in the live view can be read and recorded, and the detailed information of the license plate number can be checked.

### Before you start:

Please added a license plate recognition system to the iVMS-5200P and properly configure the corresponding area. The added device should have been configured with license plate recognition rules.

Note: For adding license plate recognition system to the iVMS-5200P, please refer to the User Manual of iVMS-5200 Professional Web Manager. For configuring license plate recognition rules, please refer to the User Manual of the device.

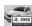

Click the icon on the control panel,

or click View->License Plate Recognition to open the License Plate Recognition page.

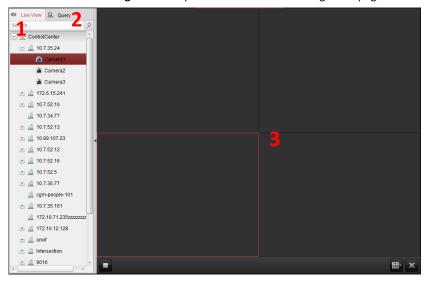

#### License Plate Recognition

- 1 Live View of the Passing Vehicle
- 2 License Plate Query
- 3 Display Window of Live View

## 5.1 Live View

#### Purpose:

You can view the live view and the recognized license plates can be displayed in real time.

- In the License Plate Recognition page, click **Live View** tab.
- Optionally, click the screen layout button and select the screen layout mode for live view.
- Click-and-drag the camera of license plate recognition system to the display window, or

double-click the camera name after selecting the display window to start the live view.

4. The live video will be displayed and the read license plates will be shown on the right of the displaying window.

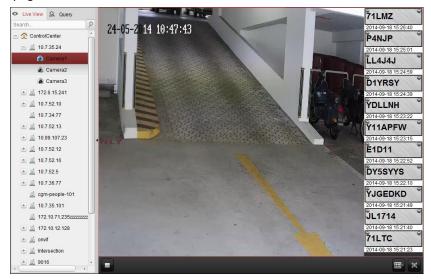

5. You can double-click on the recognized license plate to check the details of it.

#### Live View Toolbar:

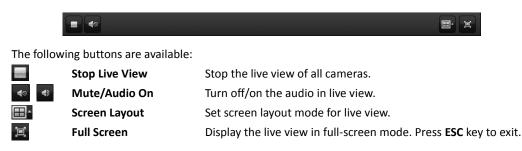

Right-click on the display window in live view to open the Live View Management Menu:

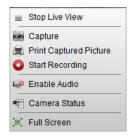

The following items are available on the right-click Live View Management Menu:

|          | Stop Live View                | Stop the live view in the display window.                              |
|----------|-------------------------------|------------------------------------------------------------------------|
| 0        | Capture                       | Capture the picture in the live view process.                          |
|          | <b>Print Captured Picture</b> | Capture the current picture and then print the picture.                |
| <b>O</b> | Start/Stop Recording          | Start/Stop the manual recording. The record file is stored in the PC.  |
|          | Enable/Disable Audio          | Click to enable/disable the audio in live view.                        |
| -        | Camera S tatus                | Display the status of the camera in live view, including the recording |

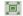

**Full Screen** 

status, signal status, connection number, etc.

Display the live view in full-screen mode. Click the icon again to exit.

# 5.2 Searching the License Plate Information

#### Purpose:

The recognized license plates can be searched out for checking the details, such as license plate color, vehicle type and vehicle color.

#### Steps:

- 1. In the License Plate Recognition page, click Query tab.
- 2. Check the checkboxes to select the cameras or areas for query.
- 3. Select the query type and set the corresponding conditions.
  - If you select Search by License Plate Number, you can input the license plate number as needed.
  - If you select Search by Other Conditions, you can set the vehicle logo, vehicle type, vehicle color and license plate color.
- 4. Click the icon up to specify the start time and end time.
- 5. Click **Search** and all the matched information will be displayed.

In the Search Result panel, you can click the item to check the detailed information. The captured picture of the vehicle will be shown and the related information will be listed beside it.

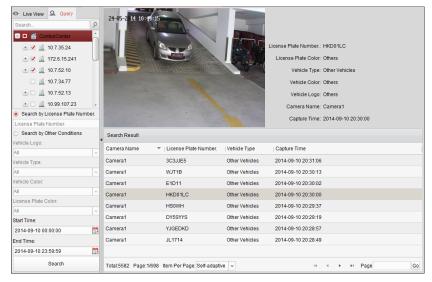

# **Chapter 6** Alarm Center

#### Purpose:

The alarm information (e.g., motion detection alarm information) received by the iVMS-5200 Control Client displays. You can check the detailed information of the alarm, manage the alarm information, etc.

**Note:** You should configure the event settings via Web Manager before you can check the related alarm information and linkage actions via Control Client. For detailed configuration of event settings, please refer to *User Manual of iVMS-5200 Professional Web Manager*.

Click the licon on the control panel,

or click View->Alarm Center to open the Alarm Center page.

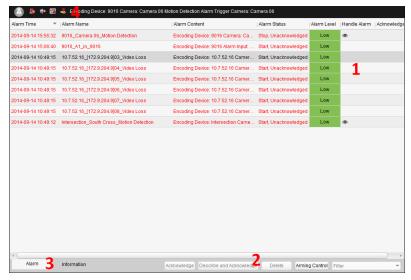

#### Alarm Center Page

- 1 Alarm List
- 2 Alarm Toolbar
- 3 Switch Alarm and Information Tab
- 4 Alarm Handling Bar

Refer to the following table for the description of the icons on the alarm handling bar:

|            | Clear Alarm Info              | Clear all the alarm information.                                      |  |  |
|------------|-------------------------------|-----------------------------------------------------------------------|--|--|
| 9          | Enable Audio                  | Enable audible warning of the Control Client when alarm is            |  |  |
|            |                               | triggered.                                                            |  |  |
| <b>O</b> . | <b>Enable Alarm Triggered</b> | The image of the selected camera(s) pops up when alarm is             |  |  |
|            | Pop-up Image                  | triggered.                                                            |  |  |
| \$         | Manual Alarm                  | Set manual alarm. You can edit alarm description, set the alarm level |  |  |
|            |                               | and send it to the specified user                                     |  |  |

## **6.1** Alarm Information of Event

#### Purpose:

The event information of the connected device displays, such as motion detection, video loss, video tampering, etc.

#### Steps:

 Open the Alarm Center page and the alarm that received by the Control Client displays on the alarm list.

**Alarm Time**: The start time of the alarm.

Alarm Name: The name of the alarm.

**Alarm Content**: The content of the alarm. For manual alarm, the content includes the name of the user who sent the alarm and the alarm type; for VCA alarm, the content includes the device information, the alarm triggered device and the rule name; for other alarm, the content includes the device information and the alarm triggered device.

**Alarm Status**: The status of the alarm, including Start, Unconfirmed; Start, Confirmed; Stop, Unconfirmed; Stop, Confirmed. Start means the alarm has not stopped yet and Confirmed means the alarm has been acknowledged by the user.

**Alarm Level**: The level including low, medium and high which indicates the urgent degree of the alarm.

**Handle Alarm**: You can check the device information and the alarm type. You can also view the live view of the alarm triggered camera, start two-way audio with the alarm triggered camera which is configured the two-way audio as the linkage action, and view the picture of the alarm which has configured with alarm picture. For detailed configuration, please refer to *User Manual of iVMS-5200 Professional Web Manager*.

Acknowledgement Information: Display the acknowledgment information of the alarm.

- Click to select the alarm and click Acknowledge in the toolbar to confirm the alarm, or click
   Describe and Acknowledge to edit the description and confirm the alarm.
- 3. To delete the alarm, click to select the alarm and click **Delete** in the toolbar, or right-click the alarm and click **Clear**. Or you can click **E** to delete all the alarms.
- For arming control, click Arming Control to activate the Arming Control window. You can click
   Disarm / Disarm All to disable the event detection and set the disarming duration. You can also click Arm / Arm All to enable the event detection.

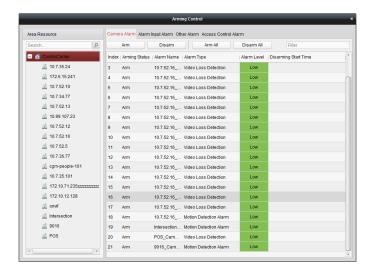

# 6.2 Alarm Information of iVMS-5200P

#### Purpose:

You can check the error and warning information during the operation of the iVMS-5200P, such as connecting device failure, searching record files error, etc.

- 1. Open the Alarm Center page and click the **Information** tab.
- 2. You can check the details of the information. To delete the information, right-click the information and click **Clear**, or click to delete all the information.

# **Chapter 7** People Counting Statistics

#### Purpose:

You can check the people counting statistics of the added people counting server and the statistics can be displayed in line chart or histogram. The detailed data can be exported for local storage.

#### Before you start:

Please added a people counting server to the iVMS-5200P and properly configure the corresponding area. The added server should have been configured with people counting rule.

**Note:** For adding people counting server to the iVMS-5200P, please refer to the *User Manual of iVMS-5200 Web Manager*. For configuring people counting rule, please refer to the *User Manual of People Counting Server*.

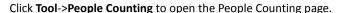

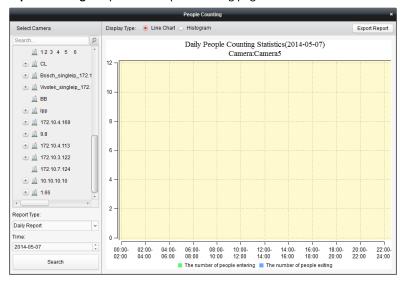

- 1. Open the People Counting page.
- 2. Click to select a camera of the people counting server.
- Select the report type as needed and set the time. Three report types are available: daily report, monthly report and annual report.
- Click Search and the statistics displays on the right panel.
   By default, the statistics are shown in line chart form. You can switch it to histogram by clicking the radio button.
- 5. (Optional) Click **Export Report** to save the detailed data of people counting to local PC.

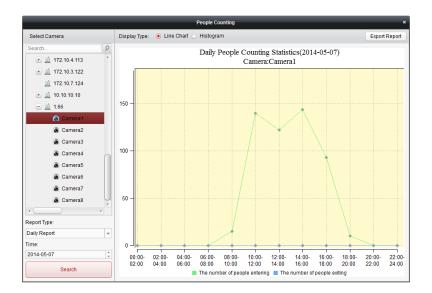

# **Chapter 8** Heat Map

#### Purpose:

Heat map is a graphical representation of data represented by colors. The heat map function of the camera usually be used to analyze the visit times and dwell time of customers in a configured area.

#### Before you start:

Please added a heat map network camera to the iVMS-5200P and properly configure the corresponding area. The added camera should have been configured with heat map rule.

**Note:** For adding heat map network camera to the iVMS-5200P, please refer to the *User Manual of iVMS-5200 Professional Web Manager*. For configuring heat map rule, please refer to the User Manual of the heat map network camera.

Click Tool->Heat Map to open the Heat Map page.

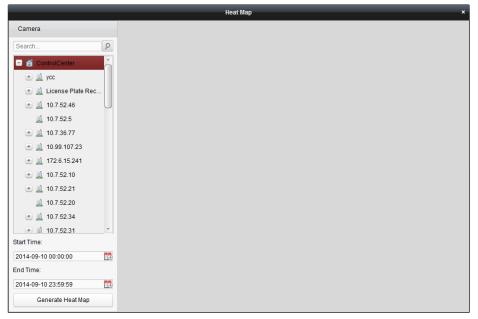

- 1. Open the Heat Map page.
- 2. Click to select a heat map camera in the area panel.
- 3. Set the start time and end time as desired.
- 4. Click Generate Heat Map and the heat map of the camera displays. In the heat map, the red color block (255, 0, 0) indicates the most welcome area, and blue color block (0, 0, 255) indicates the less-popular area.

# **Chapter 9 Log Management**

#### Purpose:

The log files of the iVMS-5200P and the devices that connected to the iVMS-5200P can be searched for checking. The CMS (Central Management Server) Logs refer to the log files of the iVMS-5200P, the Remote Logs refer to the log files of the connected devices and are stored on the local device.

Click the icon on the control panel to open the Log Search page,

or click **Tool->Log Search** to open the Log Search page.

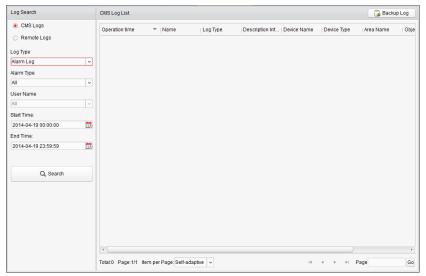

## **Searching CMS Log Files**

### Steps:

- 1. Open the Log Search page.
- 2. Select the radio button of CMS Logs.
- 3. Select the Log Type and the corresponding search condition. There are 3 log types available, including Alarm Log, Operation Log and System Log.
  - Alarm Log: You can select the alarm type for query, such as motion detection, video loss, etc.
  - Operation Log: You can select the Operation type and the User Name.
  - System Log: You can select the System Type and the User Name.
- 4. Click the icon to specify the start time and end time.
- 5. Click **Search**. The matched log files will display on the list.

You can check the operation time, description and other information of the logs.

Note: Please narrow the search condition if there are too many log files.

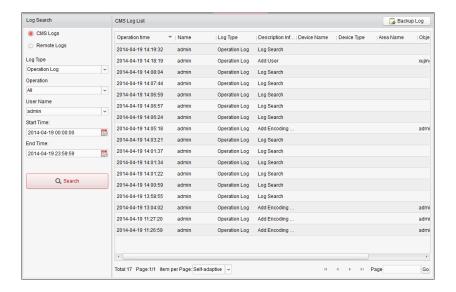

### **Searching Remote Log Files**

#### Steps:

- 1. Open the Log Search page.
- 2. Select the radio button of Remote Logs.
- 3. Select the device for searching the log files.
- 4. Select the Major Type and the corresponding Minor Type.
- 5. Click the icon to specify the start time and end time.
- Click Search. The matched log files will display on the list.
   You can check the operation time, log type and other information of the logs.

Note: Please narrow the search condition if there are too many log files.

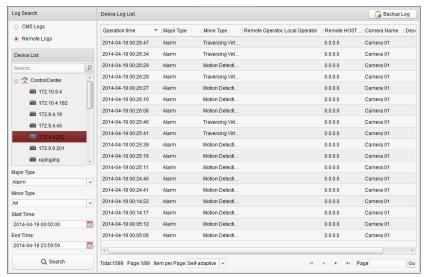

## **Backing up Log Files**

#### Purpose:

The log files, including the CMS logs and remote logs, can be exported to local PC.

- 1. Search the needed log files.
- 2. Click **Backup Log** to open the Backup Log dialog box.
- 3. Click the icon and select a local saving path.
- 4. Click **Backup** to export the found log files.

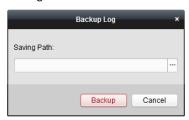

# **Chapter 10 Local Configuration**

#### Purpose:

The general parameters, file saving paths, keyboard and joystick shortcuts and alarm sounds can be configured.

Click the icon on the control panel,

or click Tool->Local Configuration to open the Local Configuration page.

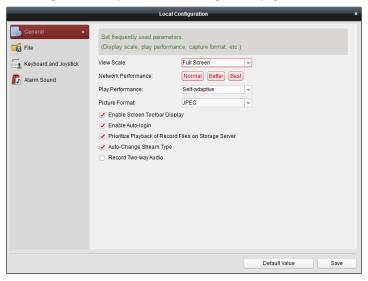

Note: You can click Default Value to restore the defaults of all the local configurations.

# 10.1 General Settings

### Purpose:

The frequently-used parameters, including the view scale, network performance, etc., can be set.

- 1. Open the Local Configuration page.
- 2. Click the **General** tab to enter the General Settings interface.
- 3. Configure the general parameters. For details, see *Table 10.1 General Parameters*.
- 4. Click **Save** to save the settings.

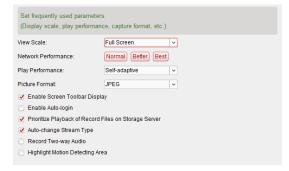

**Table 10.1 General Parameters** 

| Parameters              | Descriptions                                                                |
|-------------------------|-----------------------------------------------------------------------------|
| View Scale              | The view scale of the video in live view or playback. It can be set as Full |
| view Scale              | Screen, 4:3, 16:9 or Original Resolution.                                   |
| Network Performance     | According to the current network conditions to set it as Normal, Better or  |
| Network Performance     | Best.                                                                       |
| Play Performance        | The play performance of the live video. You can set is as Shortest Delay or |
| Play Periorillance      | Self-adaptive according to the hardware performance of the PC.              |
| Picture Format          | Set the file format for the captured pictures during live view or playback. |
| Enable Screen Toolbar   | Show the toolbar on each display window in live view or playback when       |
| Display                 | the mouse over the window.                                                  |
| Enable Auto legin       | Remember the user name and password of the iVMS-5200P and log into          |
| Enable Auto-login       | the Control Client automatically.                                           |
| Prioritize the Playback | Play back the video files recorded on the storage server preferentially.    |
| of Record Files on      | Otherwise, play back the video files recorded on the local device.          |
| Storage Server          |                                                                             |
| Auto-change Stream      | Change the stream type automatically in live view according to window       |
| Туре                    | division and the size of the display window.                                |
| Record Two-way Audio    | Record the audio during two-way audio.                                      |

# **10.2** File Saving Path Settings

#### Purpose:

The manual recording files, the captured pictures during live view and playback and the audio file recorded during two-way audio are stored on the local PC. The saving paths of these files can be set.

- 1. Open the Local Configuration page.
- 2. Click the **File** tab to enter the File Saving Path Settings interface.
- 3. Click the icon and select a local path for the corresponding files.
- 4. For FTP settings, enter the IP address, port No., the login user name and password of the FTP server, set a saving path for the uploaded pictures and video files.
- 5. Click **Save** to save the settings.

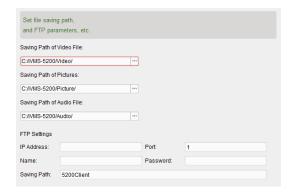

# 10.3 Keyboard and Joystick Shortcuts Settings

#### Purpose:

DS-1003KI and DS-1004KI keyboard, PC keyboard and USB joystick can be used to control the PTZ cameras. You can set the shortcuts for PC keyboard and USB joystick to get quick and convenient access to the commonly used actions.

#### Steps:

- For keyboard: Select the COM port from the drop-down list if DS-1003KI or DS-1004KI keyboard is connected to the PC installed with the Control Client.
- 2. For PC keyboard and USB joystick:
  - Select a certain function from the list.
  - 2) Double-click the item field under the PC Keyboard or USB Joystick column.
  - Select the compound keys operation or number from the drop-down list to set it as the shortcuts for the function of the PC keyboard or USB joystick.
- 3. Click Save to save the settings.

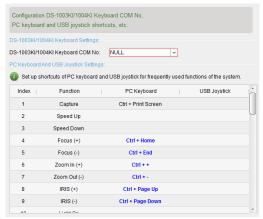

# 10.4 Alarm Sound Settings

#### Purpose:

When the alarm, such as motion detection alarm, video exception alarm, etc., is triggered, the client

can be set to give an audible warning and the sound of the audible warning can be configured.

#### Steps:

- 1. Open the Local Configuration page.
- 2. Click the Alarm Sound tab to enter the Alarm Sound Settings interface.
- 3. Select the radio button of Video Engine or Local Audio Files.

#### Notes:

- For Video Engine, the function should be support by the operating system of your PC. If you select Video Engine, the PC will play the voice text configured on the Web Manager when the alarm is triggered.
- For Local Audio File, please follow steps 4 and steps 5.
- 4. Click the icon  $\square$  and select the audio files from the local path for different alarms.
- 5. Optionally, you can click the icon 🗐 for a testing of the audio file.
- 6. Click **Save** to save the settings.

Note: The format of the audio file can only be \*.wav.

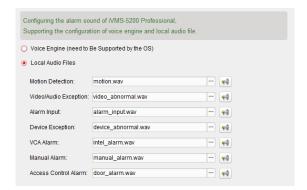

# **Chapter 11 Status Detection**

#### Purpose:

The status of the server, connected devices and the cameras of the devices displays, such as the working status of the servers, the online status of the encoding devices, the status of recording schedule of the cameras, etc. Two kinds of view are available to show the status: the physical view shows the status of the servers and the devices, and the logical view shows the status of the cameras belonging to the areas.

Click the icon on the control panel,

or click **Tool->Status Detection** to open the Status Detection page.

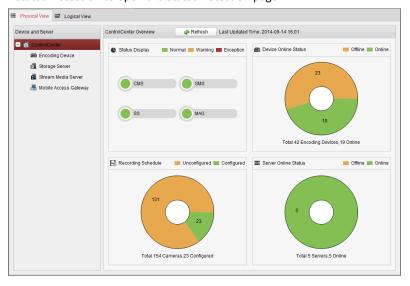

# 11.1 Physical View

#### Steps:

- 1. Open the Status Detection page.
- 2. Click the **Physical View** tab. You can check the working status of the servers, the online status of the devices and the servers, and the recording schedule of the cameras.
- 3. Optionally, you can click **Refresh** to get the latest status.
- On the device tree panel, click to select the device or server, and the information of this type of devices or servers displays.

Note: The listed information varies depending on the devices or servers.

**Example:** If you select Encoding Device on the device tree panel, all the connected encoding devices are listed. You can check the nickname, IP address or domain name, serial No., network status and HDD status of the devices. You can also click to get the latest status of the device.

Optionally, you can check the checkbox of Exception Only to display the devices or servers in exceptional status only. You can also enter the key words in the Filter field to search the device or server.

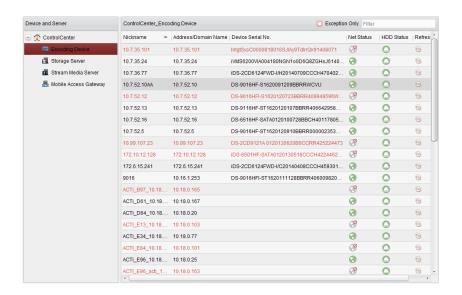

# 11.2 Logical View

#### Steps:

- 1. Open the Status Detection page.
- Click the Logical View tab. You can check the online status of the cameras, the signal status of the cameras, the recording schedule of the cameras and the recording status of the cameras that are configured with recording schedule.
- 3. Optionally, you can click **Refresh** to get the latest status.
- 4. On the area tree panel, click to select an area, and the information of cameras belonging to the area displays. You can also click stoget the latest status of the device.

**Address/Domain Name**: The IP address or domain name of the device that the camera belongs to.

**Device Serial No.**: The serial No. of the device that the camera belongs to.

**Connection:** Connection number refers to the number of the streams gotten from the device for live view, playback or record via network. If the connection number is 4, it means 4 streams are gotten from the device for remote live view, playback or record. If Stream Media Server displays in the field, it means the streams gotten from the device via the stream media server.

5. Optionally, you can check the checkbox of **Exception Only** to display the cameras in exceptional status only. You can also enter the key words in the **Filter** field to search the camera.

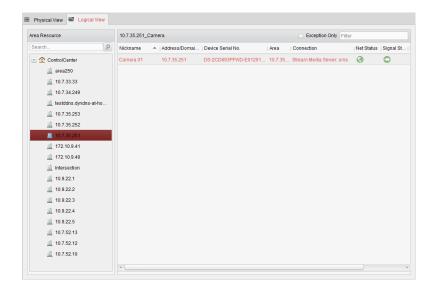

# **Chapter 12** Web Client

#### Purpose:

The iVMS-5200P can also provide the Web Client for being accessed through web browser. It provides the functionalities of live view, playback, and local configuration.

### **Running Environment**

Operating System: Microsoft Windows 7 / Windows 8 / Windows 8.1 (32 / 64-bit)

CPU: Intel Pentium IV 2.4 GHz or above

Memory: 1G or above

Display: 1024\*768 resolution or above

Web Browser: IE 8/9/10/11, Chrome 34/35, Firefox 28/29

# **12.1 Login**

#### Steps:

1. In the address bar of the web browser, input the address of the CMS (Central Management Server) and press the **Enter** key. A login window displays.

**Example:** If the IP address of CMS is 172.6.21.96, and you should enter **http://172.6.21.96** in the address bar.

2. Input the user name and password of CMS.

#### Notes:

- By default, the user name for login is *admin* and the password is *12345*.
- You are highly recommended to change the default password right after the first login to avoid safety problem.
- 3. Optionally, check the checkbox of **Remember Password** to save the password.
- 4. Click Login.

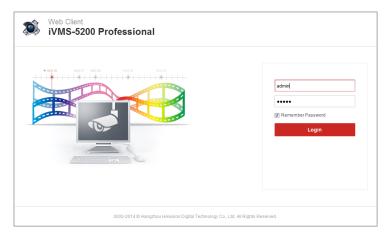

For the first time to login, you should install the plug-in before you can access the functions. Click Please click here to download and install the plug-in. Close the browser when installing the plug-in. on the live view page, run and install the plug-in according to the prompt. After the installation of

plug-in, re-open the web browser and login.

Note: Please close your web browser during the installation of the plug-in.

## 12.2 Live View

#### Purpose:

On the Live View page, you can view the live video of the added cameras and do some basic operations, including picture capturing, recording, PTZ control, etc.

#### Before you start:

An area with cameras assigned to is required to be defined for live view.

Click the **Live View** tab to open the Live View page.

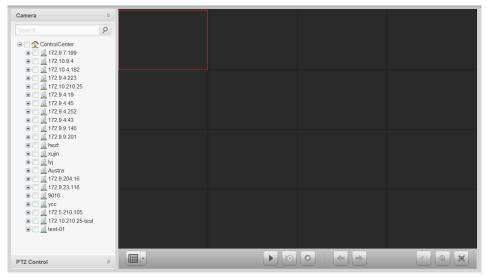

### **Starting Live View**

- 1. Open the Live View page.
- 2. Optionally, move your mouse to icon in the live view toolbar, and select a screen layout mode.
- Click-and-drag the camera to the display window, or double-click the camera name after selecting the display window to start the live view.

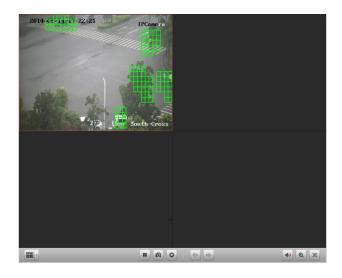

#### Live View Toolbar:

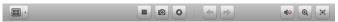

On the Live View page, the following toolbar buttons are available:

Set the screen layout mode. 7 types of screen layout modes are Set Layout selectable: 1-Screen, 4-Screen, 6-Screen, 8-Screen, 9-Screen, 13-Screen and 16-Screen. Stop/Start Live View Stop/Start the live view of all cameras. Capture the picture in the live view process. Capture Start/Stop Recording Start/Stop the manual recording. The record file is stored in the PC. **Previous** Go for live view of the previous page. Next Go for live view of the next page. Audio on/Mute Turn on/off the audio in live view. **Digital Zoom** Enable/Disable the digital zoom function. **Full Screen** Display the live view in full-screen mode. Press **ESC** to exit.

Move the mouse over the display window during live view, the following icons show.

Capture Capture the picture in the live view process.

Open the instant playback window, enter the time duration and click Search to find and play back the record file.

Start/Stop Recording Start/Stop the manual recording. The record file is stored in the PC.

Two-way Audio Start two-way audio with the camera.

Next Stop the live view of the camera.

### **PTZ Control Functionality**

#### Purpose:

Cameras with the pan/tilt/zoom functionality can be controlled through the web browser. You can also set the preset, patrol and pattern for the cameras.

Click the icon to expand the PTZ Control panel on the Live View page.

| lcon | Description | Icon | Description | Icon | Description |
|------|-------------|------|-------------|------|-------------|
|------|-------------|------|-------------|------|-------------|

| 7 A 7<br>4 0 b | Direction button and the auto-scan button | +       | Zoom+, Focus+,<br>Iris+ | -      | Zoom-, Focus-,<br>Iris- |
|----------------|-------------------------------------------|---------|-------------------------|--------|-------------------------|
| +              | The speed of the PTZ movement             | $\Xi$   | Auxiliary Focus         | D      | 3D Positioning          |
| •              | Light on /off                             | •       | Wiper                   | 23     | Lens<br>Initialization  |
| Preset         | Preset Settings                           | Pattern | Pattern Settings        | Patrol | Patrol Settings         |

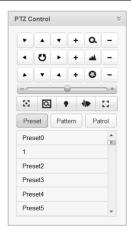

### **Configuring the Preset**

Perform the following steps to add a preset:

- 1. Click the **Preset** button to enter the PTZ preset configuration panel.
- 2. Click the direction buttons to move the camera to the desired view.
- 3. Click to select a PTZ preset No. from the preset list and click the icon ...
- In the pop-up dialog box, edit the name for the preset and click **OK** to save the settings.
   Note: Up to 256 presets can be added.

To call a configured preset, select the preset from the list and click the icon .

To delete a configured preset, select the preset from the list and click the icon .

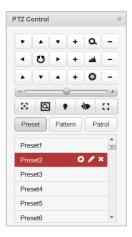

#### **Configuring the Pattern**

1. Click the **Pattern** button to enter the PTZ pattern configuration panel.

- 2. Click to start recording of this pattern path.
- 3. Use the direction buttons to control the PTZ movement.
- 4. Click otop and save the pattern recording.
- 5. Click the icon to call the pattern. To stop calling the pattern, click.

**Note:** Only one pattern can be configured, and the newly-defined pattern will overwrite the previous pattern.

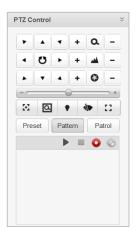

### **Configuring the Patrol**

#### Before you start:

Two or more presets for one camera need to be added.

Perform the following steps to add and call a patrol:

- 1. Click the **Patrol** button to enter the PTZ patrol configuration panel.
- 2. Select a track number from the drop-down list.
- 3. Click 🔀 to add a preset, and set the dwell time and patrol speed for the preset.
- 4. Repeat the above operation to add other presets to the patrol.
- 5. Optionally, you can click or to edit or delete the preset in the patrol path.
- 6. Click the icon 🕨 to call the patrol. To stop calling the patrol, click 🔳.

#### Notes:

- Up to 16 patrols can be configured.
- The preset dwell time can be set to 1~30 sec, and the patrol speed can be set to level 1~40.

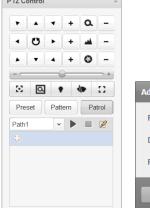

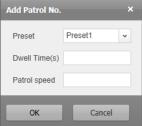

# 12.3 Playback

### Purpose:

The record files stored on the storage devices such as the HDDs, Net HDDs and SD/SDHC cards on the local device or the storage server can be searched and played back remotely through the web browser.

Click the Playback tab to open the Playback page.

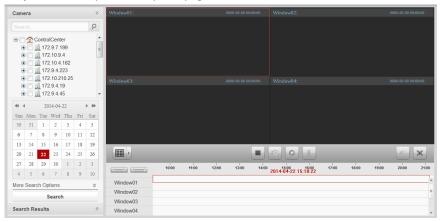

#### Playback Toolbar:

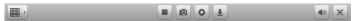

On the Playback page, the following toolbar buttons are available:

|                       | Set Layout          | Set the screen layout mode. 4 types of screen layout modes are |
|-----------------------|---------------------|----------------------------------------------------------------|
|                       |                     | selectable: 1-Screen, 4-Screen, 9-Screen and 16-Screen.        |
|                       | Stop Playback       | Stop the playback of all cameras.                              |
|                       | Capture             | Capture the picture in the playback process.                   |
| O (2)                 | Start/Stop Clipping | Start/Stop clipping the record files.                          |
|                       | Download            | Open the download window. Select the record file(s) and click  |
| $\Sigma$              | Download            | <b>Download</b> to save the file(s) to the local PC.           |
| <b>4</b> 0 <b>4</b> ) | Audio on/Mute       | Turn on/off the audio in playback.                             |
|                       | Full Screen         | Display the playback in full-screen mode. Press ESC to exit.   |

## **Searching Record Files**

#### Steps:

- 1. Open the Playback page.
- 2. Select the camera(s) to be searched from the list.
- 3. Click to select a day for the search.
- 4. Optionally, click I to activate the More Search Options panel. Click the icon to specify the start time and end time, and select the query type.
- 5. Click **Search**. The record files of the selected cameras will be displayed on the Search Result list. You can filter the results through the Search text field.

Note: Up to 16 cameras can be searched simultaneously.

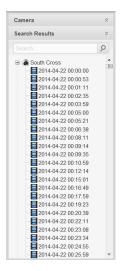

## **Playing Back Record Files**

After searching the record files, you can play back the record files in the following two ways:

### Playback by File List

Select the record file from the search result list, and then click the icon is to play the video on the display window of playback.

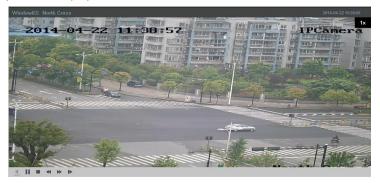

### Playback by Timeline

The timeline indicates the time duration for the record file. Click on the timeline to play back the video of the specific time.

You can click or to scale up or scale down the timeline bar.

You can use the mouse wheel to zoom in or zoom out on the timeline.

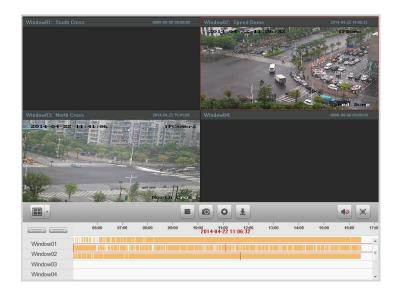

Move the mouse pointer to the display window in playback to show the toolbar.

### Toolbar in Each Playback Display Window:

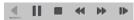

In each playback display window, the following toolbar buttons are available:

| 4         | Reverse Playback     | Play back the record file reversely. Click I to stop the playback |
|-----------|----------------------|-------------------------------------------------------------------|
|           |                      | and click 🚅 to start reverse playback.                            |
| <b>II</b> | Pause/Start Playback | Pause/Start the playback of the record files.                     |
|           | Stop Playback        | Stop the playback of the camera.                                  |
| 44        | Slow Forward         | Play back the record file at a slower speed.                      |
| <b>bb</b> | Fast Forward         | Play back the record file at a faster speed.                      |
| 1         | Single Frame         | Play back the record files frame by frame.                        |

# 12.4 Local Configuration

### Purpose:

The general parameters, such as network performance, play performance, capture mode and saving paths of files, can be configured through the web browser.

Click the **Local Configuration** tab to open the Local Configuration page.

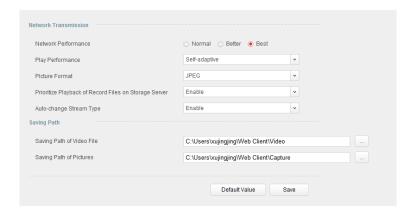

### Steps:

- 1. Open the Local Configuration page.
- 2. Set the corresponding parameters as desired. Click the icon to select a local saving path for the files
- 3. Optionally, you can click **Default Value** to restore the defaults of all system parameters.
- 4. Click **Save** to save the settings.

**Table 10.1 System Parameters** 

| Parameters              | Descriptions                                                                |  |  |
|-------------------------|-----------------------------------------------------------------------------|--|--|
| Network Performance     | According to the current network conditions to set it as Normal, Better or  |  |  |
| Network Performance     | Best.                                                                       |  |  |
| Play Parformance        | The play performance of the live video. You can set is as Shortest Delay or |  |  |
| Play Performance        | Self-adaptive according to the hardware performance of the PC.              |  |  |
| Picture Format          | Set the file format for the captured pictures during live view or playback. |  |  |
| Prioritize Playback of  | Play back the video files recorded on the storage server preferentially.    |  |  |
| Record Files on Storage | Otherwise, play back the video files recorded on the local device.          |  |  |
| Server                  |                                                                             |  |  |
| Auto-change Stream      | Change the stream type automatically in live view according to window       |  |  |
| Туре                    | division and the size of the display window.                                |  |  |
| Saving Path of Video    | The saving path of video files recorded by manual recording during live     |  |  |
| Files                   | view, the clipped video during playback and the downloaded record files.    |  |  |
| Saving Path of Pictures | The saving path of the captured pictures in live view or playback.          |  |  |

0301001040918

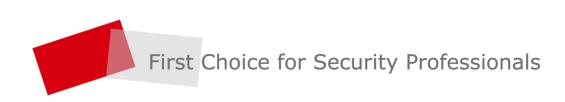